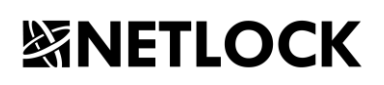

Elektronikus aláírás | Időbélyegzés | e-Konverzió | e-Archiválás | PKI-tanácsadás | Rendszer integráció

# Bit4id Crypto Java Card -kártya használati útmutatója

Tanúsítvány feltöltése és a kártya használata Windows 8, Windows 8.1 és Windows 10 rendszeren

# Tartalomjegyzék

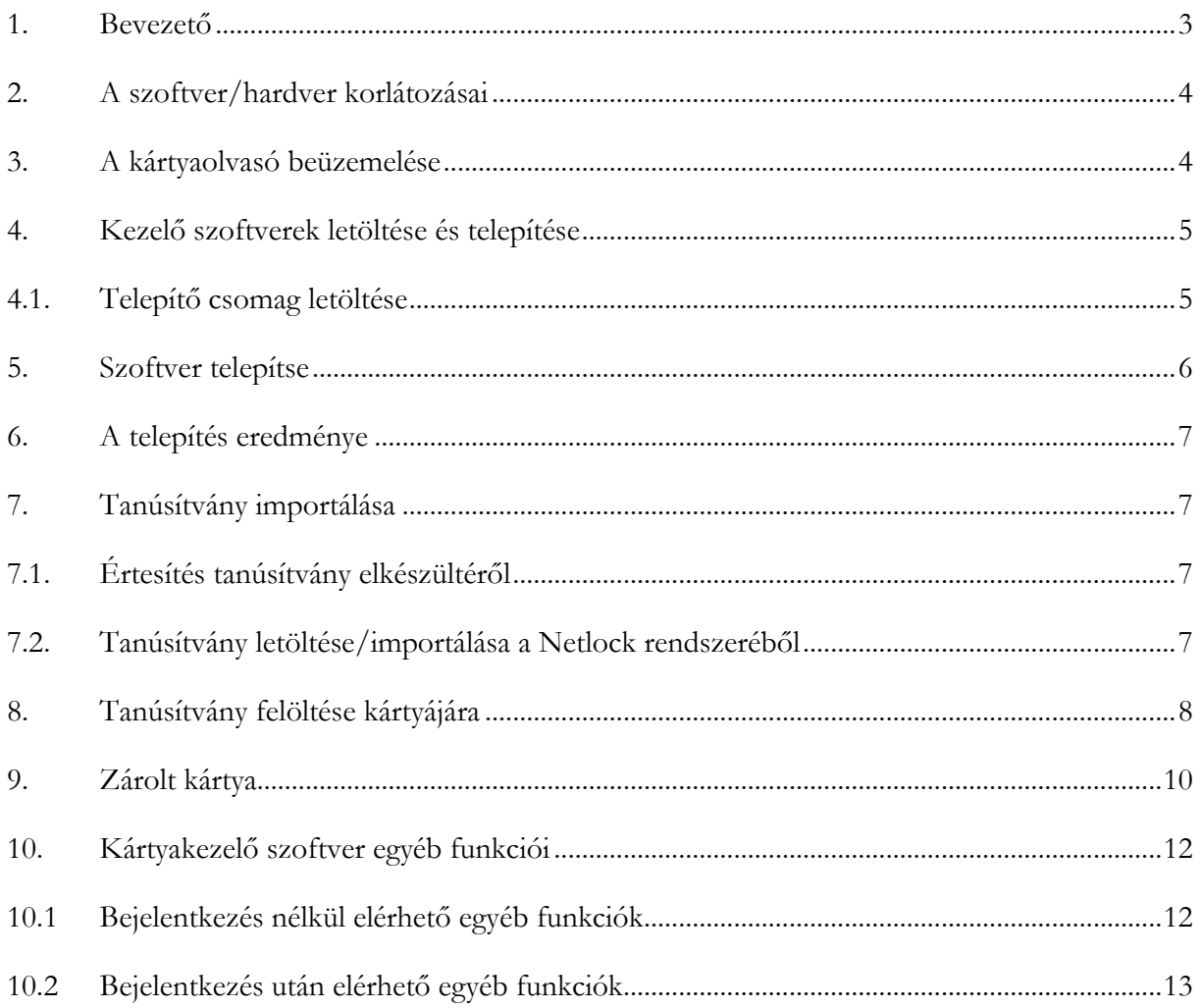

## <span id="page-2-0"></span>**1. Bevezető**

Ennek a tájékoztatónak az a célja, hogy az elektronikus aláíráshoz, bélyegzőhöz kriptográfiai eszközön (intelligens kártya, kártyaolvasó) telepítése, üzembe helyezése és használata minél zökkenő mentesebben történjen meg. Kérjük, olvassa el figyelmesen, és kövesse a leírtakat.

Kulcsgenerálás - lejárt tanúsítvány esetén (kártya)

Amennyiben a tanúsítvány tulajdonosa nem újítja meg időben a lejáró tanúsítványát, ami ennek következtében lejár, a NETLOCK nem generálhat új kulcsot az ügyfél meglévő eszközére. Ilyen esetben mindig új kártyát kell igényelnie ügyfelünknek. Az új kártya igénylés feltételeivel kapcsolatosan forduljon Ügyfélszolgálatunkhoz.

#### Kártya bevizsgálás

A kártya bevizsgálása kizárólag személyesen történik a NETLOCK ügyfélszolgálatán és mindig a tanúsítvány tulajdonosának a jelenlétében előre egyeztetett időpontban. A bevizsgálás helye a NETLOCK recepciója. A kártyavizsgálat során, tulajdonosának kell begépelnie a PIN kódját egy erre külön dedikált eszközön. Amennyiben további kérdése van a kártya bevizsgálás feltételeivel és az időpontegyeztetéssel kapcsolatosan, forduljon Ügyfélszolgálatunkhoz.

#### PIN kód elvesztése/elrontása

A bármilyen okból zárolt kártyákat a NETLOCK nem oldhatja fel. A kártya zárolása esetén a NETLOCK a biztonsági feloldó PIN kódot (SO PIN) az ügyfél személyazonosítását követően átadja a kártya tulajdonosa részére. Az átadást követően a SO PIN ismeretében maga az ügyfél a kártyakezelő programban már fel tudja oldani a zárolást és tud új PIN kódot beállítani. Az átadással egyidőben a NETLOCK az SO PIN kódot törli a saját rendszeréből, nyilvántartásából, így ismételten azt nem tudja rendelkezésre bocsátani. Az átadást követően az SO PIN kód megőrzése és biztonságos tárolása az ügyfél feladata. Amennyiben további kérdése van a zárolt kártyájával kapcsolatosan, abban az esetben forduljon Ügyfélszolgálatunkhoz. Abban az esetben, ha a kártya véglegesen zárolt állapotba került, a kártya feloldása nem lehetséges. Ebben az esetben új kártya és tanúsítvány igénylése szükséges.

Amennyiben bármilyen kérdése van vagy problémája merül fel, ügyfélszolgálatunk készséggel áll az Ön rendelkezésére az alábbi elérhetőségeken.

Telefonszám: (1) 437 6655

E-mail cím: [info@netlock.hu](mailto:info@netlock.hu)

<https://netlock.hu/kapcsolat/>

# **Fontos!**

**Ahhoz, hogy a kártyakezelő szoftver telepítését el tudja végezni, feltétlenül "rendszergazdai" jogosultságokkal kell rendelkeznie az adott számítógépen. A rendszergazdai jogosultság azt jelenti, hogy Ön képes a számítógépére szoftvereket telepíteni.**

**A telepítés ideje alatt szükséges, hogy internet kapcsolat legyen a számítógépen.**

## <span id="page-3-0"></span>**2. A szoftver/hardver korlátozásai**

A leírásban a kártyatípus megnevezésként: "Bit4id Crypto Java Card" kártya megnevezést használjuk.

Ajánlott operációs rendszer követelmény:

**Windows 8, 8.1 Windows 10**

# <span id="page-3-1"></span>**3. A kártyaolvasó beüzemelése**

Az USB csatlakozós kártyaolvasót a számítógép egyik szabad USB portjába kell csatlakoztatnia. Ezt követően az ábrán látható módon tudja behelyezni az intelligens kártyáját a kártyaolvasóba. Előfordulhat, hogy a kártyaolvasó csatlakoztatása után megjelenik az "Új hardver telepítés varázsló" (New hardware wizard). Ebben az esetben ezt az ablakot zárja be, a telepítésre más módon kerül sor.

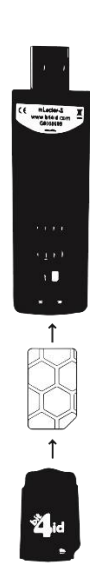

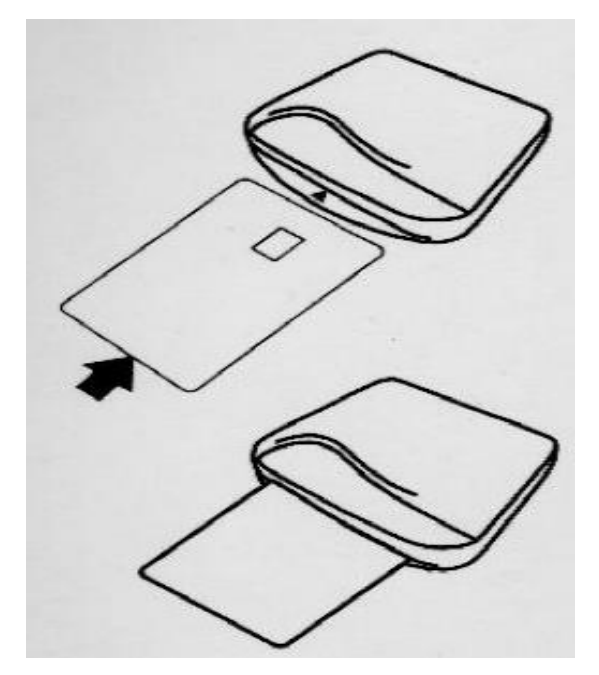

<span id="page-4-0"></span>A tanúsítvány és a Bit4id kártya használatához a **Bit4id - PKI Manager** programot és a hozzá tartozó olvasó driver legfrissebb verziójának telepítése szükséges.

# <span id="page-4-1"></span>**4.1.Telepítő csomag letöltése**

- 1. Indítson el egy böngészőprogramot (pl.: Mozilla Firefox, Google Chrome, Microsoft Edge)
- 2. Nyissa meg weboldalunkat a [www.netlock.hu](http://www.netlock.hu/) címen.
- 3. A felső menüsorban keresse meg a **Terméktámogatás / Letöltések** menüpontot és kattintson rá.

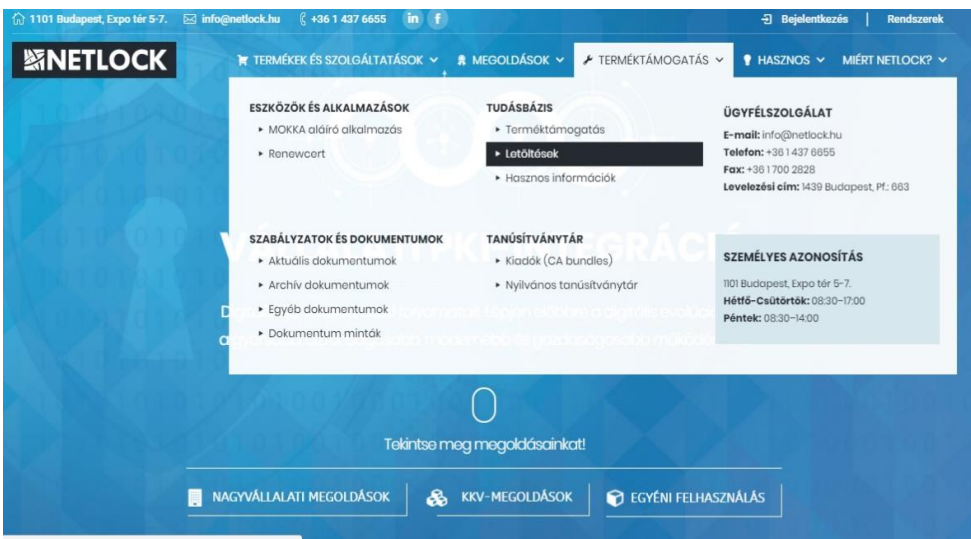

4. A megjelenő oldalon kattintson a **Chipkártyán, tokenen tárolt tanúsítványok** gombra, majd a **Bit4id** fület kiválasztva kattintson az ott található **Bit4id [kártyakezelő alkalmazás](https://netlock.hu/wp-content/uploads/2018/09/bit4id_xpki_1.4.11.388-crtmgr.exe_.zip)** linkre.

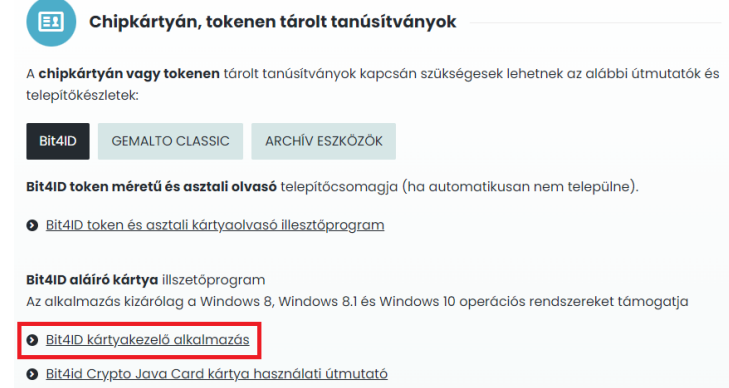

5. A felugró ablakban adja meg azt a helyet, ahová le szeretné menteni a fájlt (pl.: Asztal – Desktop), majd válassza a **Mentés** (Save) gombot. Ha ilyen ablak nem jelenik meg, a mentés helye a böngészője beállításaiban megadott hely lesz, mely alapértelmezetten a Letöltések (Downloads) mappa. Ezzel megtörtént a szoftver letöltése.

## <span id="page-5-0"></span>**5. Szoftver telepítése**

A telepítés megkezdése előtt kérjük, ellenőrizze internet kapcsolatát és jogosultsági (rendszergazda) szintjét.

A szoftver telepítésének lépései:

- 1. **Indítsa el a** letöltött és elmentett telepítő fájlt.
- 2. Válassza ki az Ön számára megfelelő nyelvet.
- 3. Az üdvözlő képernyőnél kattintson a **Tovább** gombra.
- 4. A telepítés megkezdése előtt el kell fogadnia a licenc szerződés feltételeit. Kérjük, olvassa el a tájékoztatót. Pipálja be az "Elfogadom a licencszerződés feltételeit" előtti négyzetet.
- Installer Language Please select a language.  $\mathcal{L}$ Magyar OK Cancel
- 5. Kattintson a **Telepítés** gombra.
- 6. A telepítés végeztével aktívvá válik a **Bezárás** gomb. Kérjük, kattintson rá.

Ezzel a telepítő szoftvert sikeresen telepítette a számítógépére!

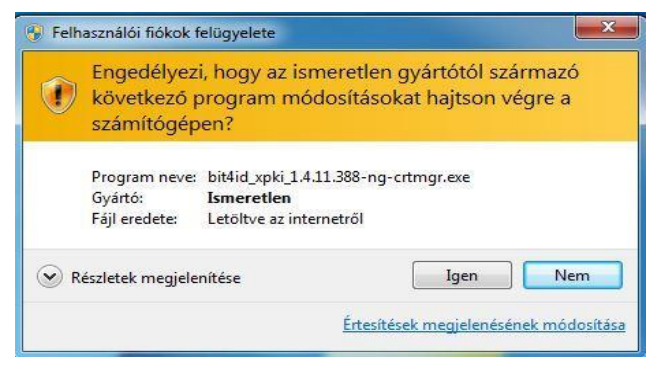

<span id="page-6-0"></span>A telepítő futtatásával a számítógépen létrejött a **Bit4id PKI Manager** program, amely a kártyáját képes kezelni.

Elérési útvonala:

Strat menü -> Minden program -> Bit4id > Universal MW - > Bit4id –> PKI Manager

vagy

C:\Program Files (x86)\Bit4id\Universal MW\bin\crtmgr

Asztalra elhelyezett ikon:

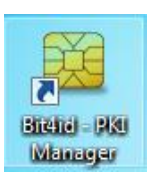

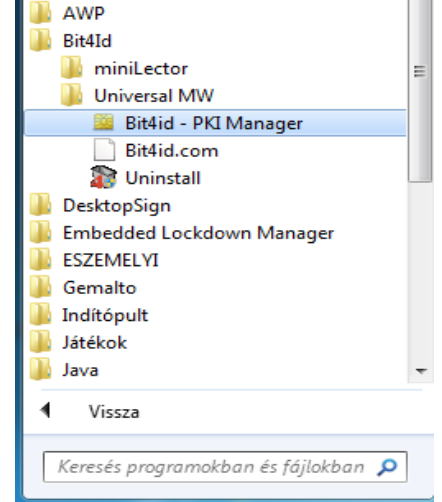

# <span id="page-6-1"></span>**7. Tanúsítvány importálása**

A kártyáján jelenleg a tanúsítványhoz tartozó magán és nyilvános kulcsai szerepelnek. A tanúsítványát a NETLOCK ügyfélmenüjén keresztül importálhatja és helyezheti el kártyáján. **A kártyán szereplő kulcsot és hozzá tartozó tanúsítványt kérjük ne törölje! Törlés esetén új tanúsítvány igénylése szükséges.**

# <span id="page-6-2"></span>**7.1. Értesítés tanúsítvány elkészültéről**

A tanúsítvány kiadásáról értesítést kap a tanúsítványban szereplő e-mail címre. A levél tárgy (subject) mezőjében "Tanúsítványa elkészült" közlés fog szerepelni.

<span id="page-6-3"></span>**7.2.Tanúsítvány letöltése/importálása a NETLOCK rendszeréből**

A tanúsítvány letöltésének lépései a következők:

1. Nyissa meg böngészőjével a [www.netlock.hu](http://www.netlock.hu/) oldalt, majd **jelentkezzen be ügyfélmenüjébe**, Minősített rendszer (Q), Fokozott rendszer (A), annak megfelelően, hogy milyen típusú tanúsítványa van.

2. A bejelentkezés után válassza a **Kiadott tanúsítványok** menüpontot (bal oldali sávban), és keresse meg az újonnan kiadott tanúsítványát.

**Amennyiben nem tudja ügyfélmenüjéhez a bejelentkező nevét és/vagy jelszavát, úgy az alábbi módon férhet hozzá tanúsítványaihoz:**

Nyissa meg nyilvános tanúsítványtárunkat (netlock.hu -> Terméktámogatás -> Tanúsítványtár -> Nyilvános tanúsítványtár)

[https://www.netlock.hu/index.cgi?lang=HU&tem=ANONYMOUS/kereses/tanusitban.te](https://www.netlock.hu/index.cgi?lang=HU&tem=ANONYMOUS/kereses/tanusitban.tem) [m](https://www.netlock.hu/index.cgi?lang=HU&tem=ANONYMOUS/kereses/tanusitban.tem)

A Név vagy URL (CN) sorba írja be a tanúsítvány tulajdonosának nevét (titulus nélkül, nagy kezdőbetűkkel), a Szervezet és az Email sort pedig hagyja üresen. Adja még meg a kis képen látható négy karaktert, majd kattintson a **Keresés a kiadott tanúsítványokban** gombra.

- 3. A listában az elöl található kis háromszögre kattintva kapja meg a tanúsítvány részleteit. A tanúsítvány letöltését itt kezdeményezheti.
- 4. Az oldal alján található legördülő menüből válassza a **mentés** vagy **mentés fájlba** pontot és **kattintson a Tanúsítvány gombra**.
- 5. A felugró ablakban válassza a **Mentés** (Save) pontot és kattintson az **OK** gombra. Mentse el a fájlt olyan helyre, ahol későbbiekben is hozzáfér.

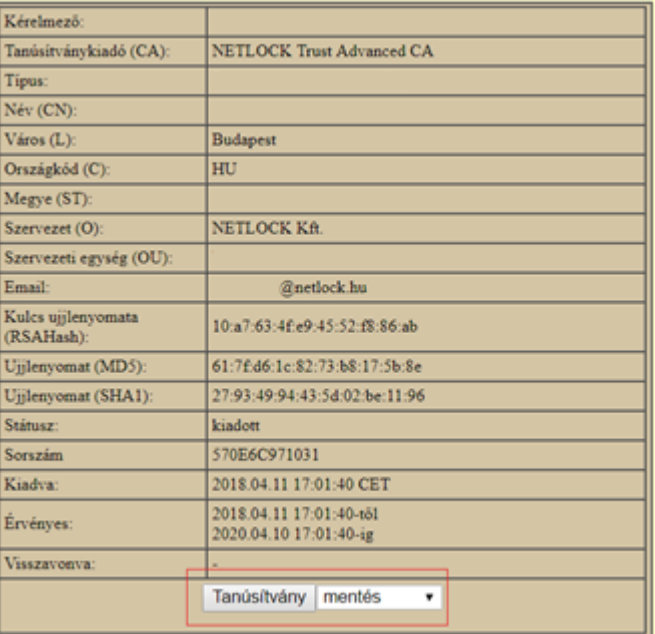

A tanúsítványa most már megtalálható számítógépén. Kérjük, kövesse a **[Tanúsítvány feltöltése](#page-7-0)  [kártyájára](#page-7-0)** menüpontunkban leírtakat.

# <span id="page-7-0"></span>**8. Tanúsítvány feltöltése kártyájára**

Importálás előtt kérjük győződjön meg arról, hogy a Bit4id PKI manager applikáció 571 verziója van telepítve a számítógépére. (Ezen verzió ismertetőjele az applikáció jobb alsó sarkában szereplő NETLOCK logo, lásd képernyőképek.)

1. Kérjük, **indítsa el** a kártya kezelő alkalmazásunkat: **Bit4id - PKI Manager**

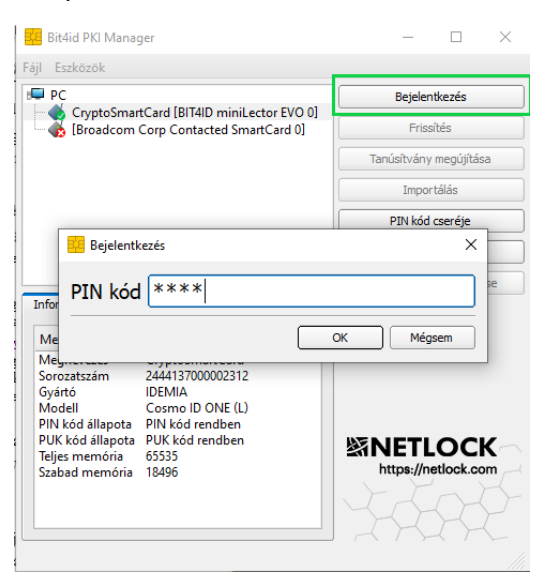

- 2. Csatlakoztassa kártyaolvasóját a számítógéphez.
- 3. Helyezze be kártyáját az olvasóba, majd kattintson a **Bejelentkezés** menüpontra.
- 4. Adja meg a kártyájának **PIN kód**ját.
- 5. A Bejelentkezés után a programban több funkció is aktívvá válik. Jelölje ki a kártyaolvasót, lásd képernyőkép, majd kérjük, válassza az **Importálás** gombot.

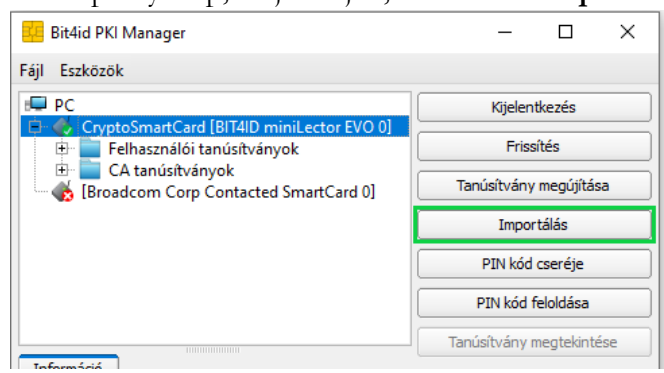

- 6. Keresse meg a tanúsítványát, amelyet igényelt és a számítógépére mentett.
- 7. Válassza ki tanúsítványát és kattintson a **Megnyitás** gombra.
- 8. Sikeres importálás után kattintson az "OK" gombra.

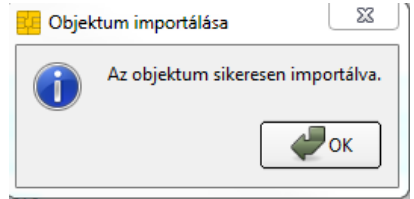

9. Indítsa újra a számítógépet.

<span id="page-9-0"></span>**Figyelem! Bit4id Crypto Java Card típusú chipkártyák esetén a kártyakezelő alkalmazás (Bit4id – PKI Manager) az SO PIN kódra PUK kódként hivatkozik. Az aktuális és támogatott Bit4ID kártya kezelő alkalmazás elérhető a NETLOCK [weboldalán](https://netlock.hu/letoltesek/).** 

**Figyelem!** Az "Információ" fülön a "PIN kód állapota" melletti "Érték" mezőben láthatjuk, hogy a helyes PIN kód megadására még mennyi próbálkozás áll a rendelkezésünkre. Abban az esetben, ha három egymást követő alkalommal helytelen PIN kódot adunk meg, akkor a chipkártya biztonsági okokból zárolásra kerül.

Amennyiben rendelkezésünkre áll a PIN feloldásához szükséges PUK kód (SO PIN), akkor van lehetőségünk a kártyánk PIN zárolásból történő feloldásra.

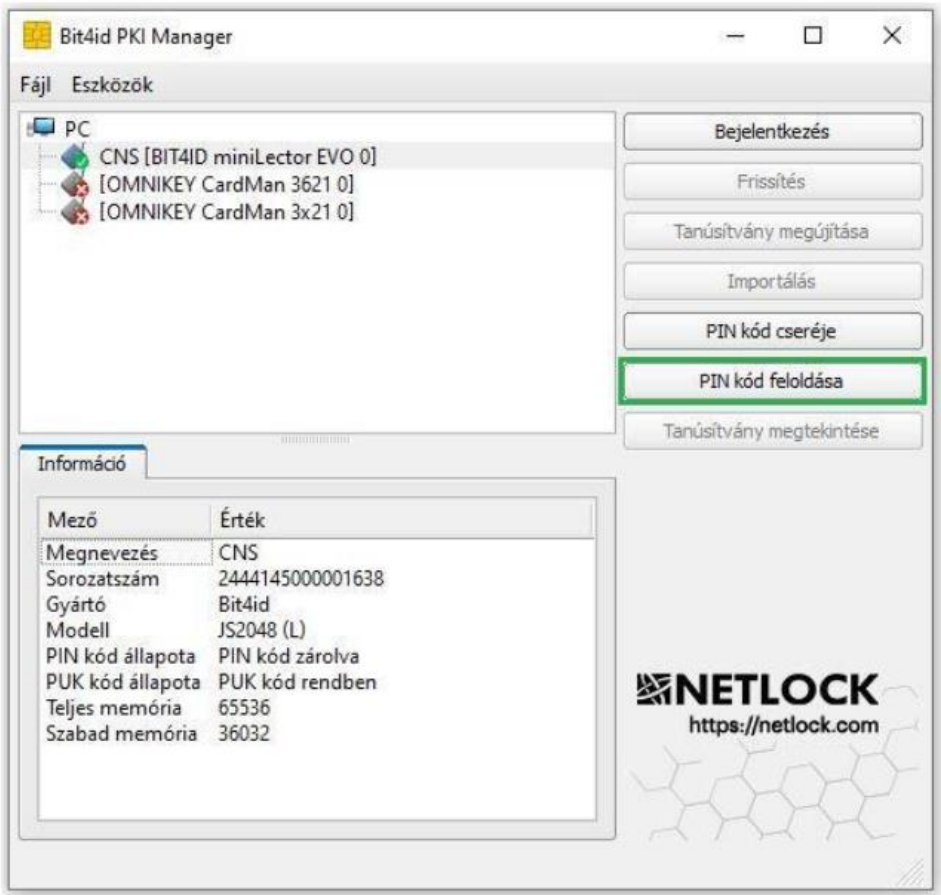

A PIN kód feloldásra gombra történő kattintást követően az alábbi felugró ablakban van lehetőségünk megadni a PUK kódot (SO PIN-t), és az új PIN kódot. Fontos, hogy a PUK kód helyes megadására három lehetőségünk van. Helytelen PUK kód megadása végleges kártya zárolásához vezet, melynek a feloldására nincs lehetőség.

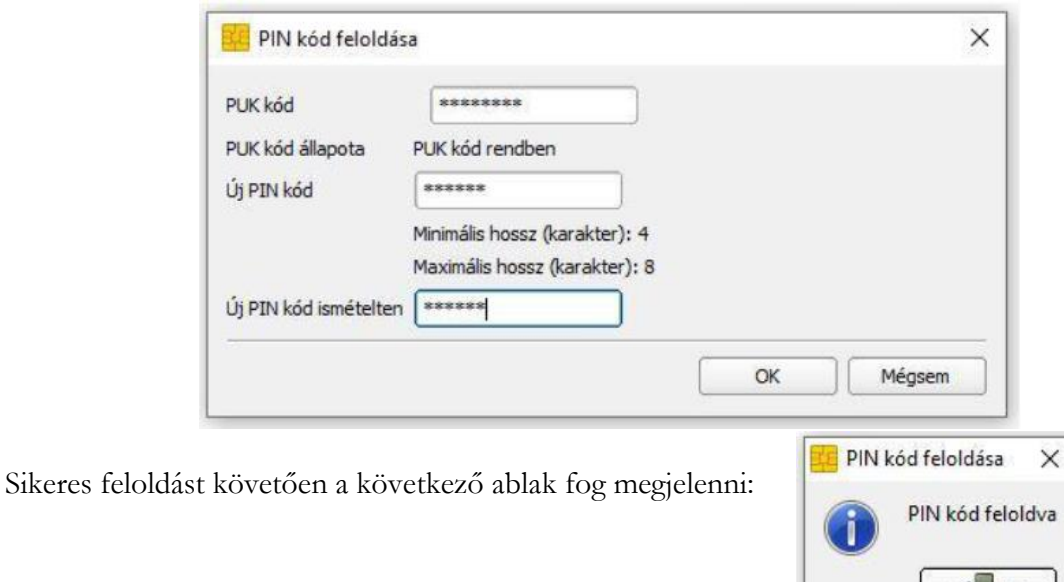

Amennyiben a PUK kód ( SO PIN) helytelenül lett megadva több alkalommal, és meg szeretnénk arról győződni, hogy a chipkártyánk véglegesen zárolódott-e, ahhoz meg kell tekintenünk az "Információ" fület. Ha azt látjuk a "PUK kód állapota" mezőben, hogy a "PUK kód zárolva" van, akkor a chipkártya végleg zárolásra került. A kártya és a rajta lévő tanúsítványa a továbbiakban nem használható. A tanúsítvány visszavonása válik szükségessé, melyet e-mailben a [visszavonas@netlock.hu](mailto:visszavonas@netlock.hu) e-mail címen vagy telefonon tud jelezni a tanúsítvány tulajdonosa.

 $\sim$  ok

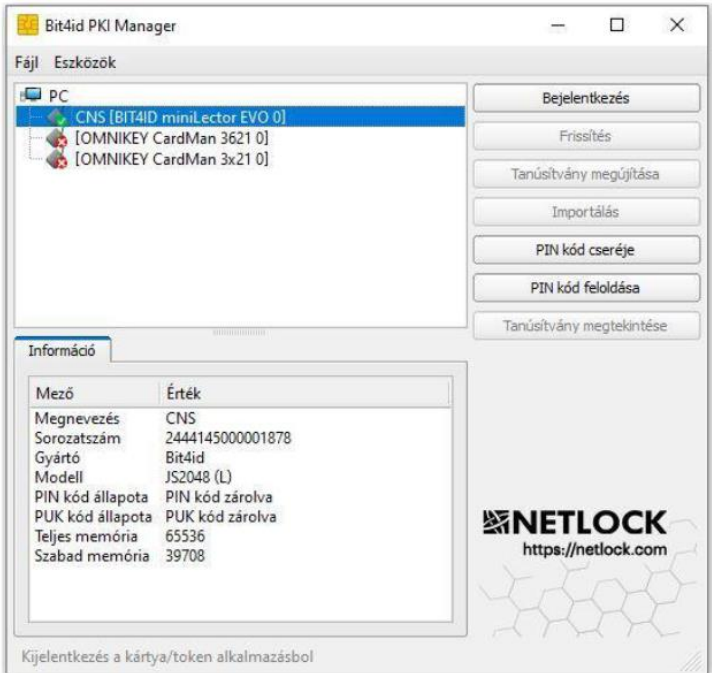

Kérjük, amennyiben kártyája zárolódott, forduljon Ügyfélszolgálatunkhoz a bevezetőben leírtak alapján.

<span id="page-11-1"></span><span id="page-11-0"></span>A szoftver elindítása után különböző kártyakezelési funkciókat érhetünk el a bejelentkezés függvényében.

# **10.1Bejelentkezés nélkül elérhető egyéb funkciók**

# A) PIN kód cseréje

Ha szeretné megváltoztatni a kártyájának PIN kódját, amelyet a szolgáltatótól kapott, hajtsa végre az alábbi lépéseket.

**FONTOS! Amennyiben megváltoztatja a kártyájához tartozó PIN kódot kérjük, jól jegyezze meg, csak ezzel fogja tudni használni a tanúsítványát!**

1. Kérjük, **indítsa el** a kártya kezelő alkalmazást

## **Bit4id - PKI Manager**

Csatlakoztassa kártyaolvasóját a számítógéphez, majd helyezze be kártyáját az olvasóba.

- 2. Kattintson a **PIN kód cseréje** feliratra.
- 3. Adja meg elsőként a megváltoztatni kívánt PIN kódot. **Új PIN kód** sorában adja meg azt a kódot, amelyet szeretne beállítani. Ezt a kódot ismételje meg az **Új PIN kód ismételten** sorban.
- 4. Miután megadta a kódokat kattintson az **OK** gombra.

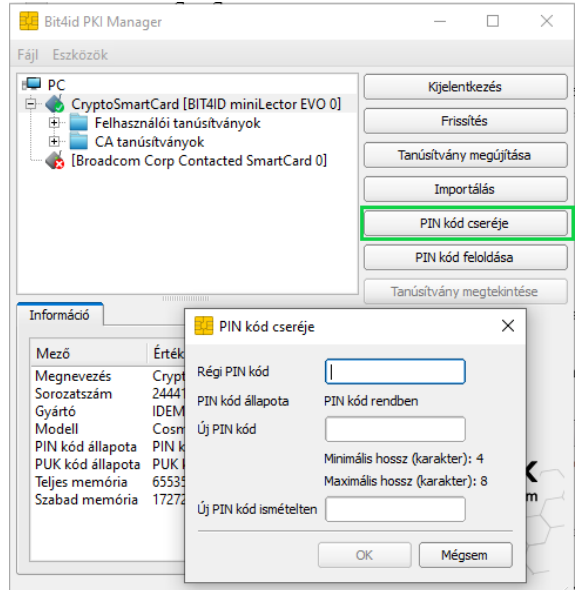

- 5. Ekkor a kártyaolvasó villogni kezd, amíg a kártyán felülírja a kódot (2-4 másodperc). A PIN kód cseréjéről tájékoztató ablakot kap. PIN kód cseréie
- 6. A művelet végeztével kattintson az **OK** gombra.

#### **Bejelentkezni a kártyakezelő szoftverbe mostantól az újonnan megadott kód segítségével tud!**

#### B) Tanúsítvány regisztrálása

A tanúsítvány regisztrálása a Windows tanúsítványtárába megtörténik a kártya kihúzása és behelyezése után vagy a számítógép újraindítása után. Első importálás (új tanúsítvány) esetén érdemes újraindítani a számítógépet. A tanúsítvány manuális telepítését követően a szoftverek/online felületek többségénél nem működik az aláírás.

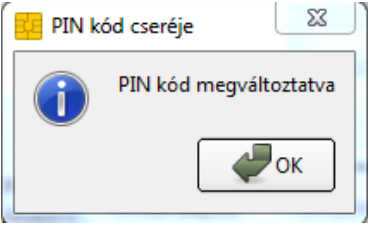

# <span id="page-12-0"></span>A) Frissítés

A Frissítés gombra kattintva aktualizálhatja a tanúsítványait és a hozzá tartozó kulcsait az eszközön. Így mindig az aktuális képet kapja az eszközön lévő tanúsítványokról.

# B) Tanúsítvány megtekintése

A tanúsítvány részletes adatainak megtekintéséhez az alábbi lépéseket kövesse.

- 1. Jelölje ki a bal oldali listában azt **a tanúsítványt**, amelyet meg szeretne tekinteni.
- 2. Kijelölés után kattintson a T**anúsítvány megtekintés** gombra.

A megjelenő ablakban részletes információhoz juthat tanúsítványáról.

Az **Általános** fülön láthatja a tanúsítvány érvényességi idejét.

- A **Részletek** fül alatti pontban a tanúsítvány részletes adatait tekintheti meg.
- A **Tanúsítványlánc** fülön pedig a tanúsítvány hármas tanúsítványlánca látható.

# C) Tanúsítvány megújítása

A tanúsítványát egyszerűen megújíthatja a "Tanúsítvány megújítása" menüponttal.

- 1. Jelölje ki a jobb oldali menüpontok közül a "**Tanúsítvány megújítása**" menüpontot.
- 2. Keresse meg a tanúsítványát, amelyet igényelt és a számítógépére mentett.
- 3. Válassza ki tanúsítványát és kattintson a **Megnyitás** gombra.
- 4. Sikeres importálás után kattintson az "OK" gombra.

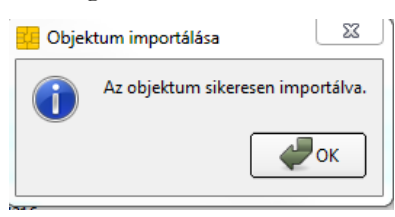

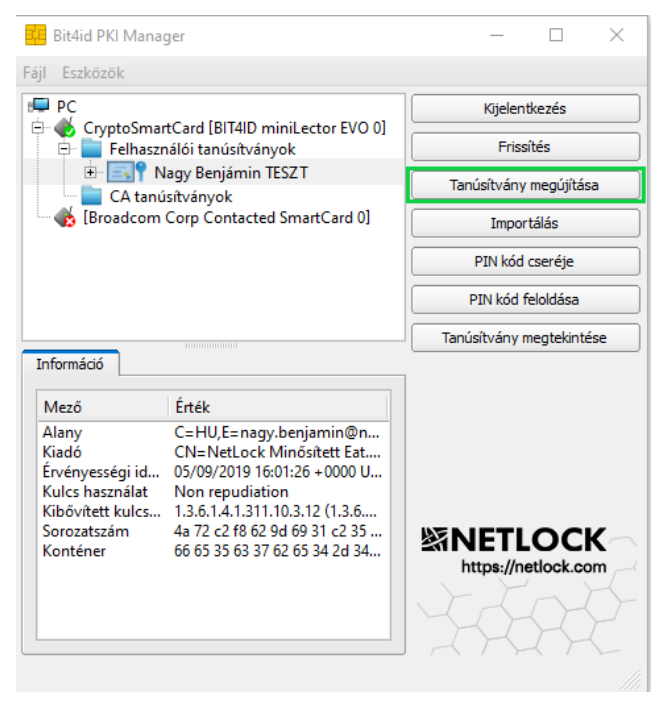